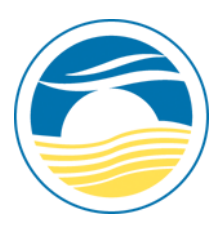

# **Chinook Arch Regional Library System Getting Started with the Chinook Arch Mobile App**

This guide will teach you how to search the catalogue, place holds, find your library barcode (which can be scanned from your phone!) and check your account. If you have not yet downloaded the Chinook Arch Mobile App simply search for "Chinook Arch Mobile" in Google Play or the Itunes App Store. If you need assistance downloading the app see the "**Downloading the Mobile App"** guide.

## **Searching the Catalogue**

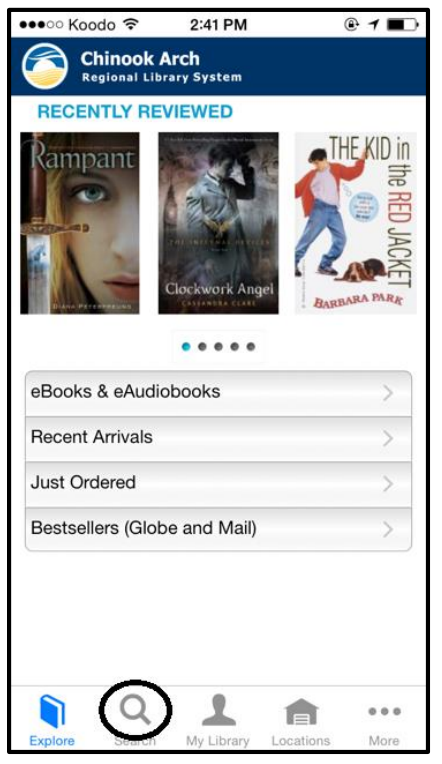

There are multiple ways to search the catalogue. You can click on any of the **Recently Reviewed** covers for more information on an item if one catches your eye.

You can also browse the collection by: **eBooks & eAudiobooks Recent Arrivals Just Ordered Bestsellers (Globe and Mail)** 

But if there is a specific title or topic you are wanting to search touch the **Search** button. (Bottom screen for Apple, Top Corner for Android)

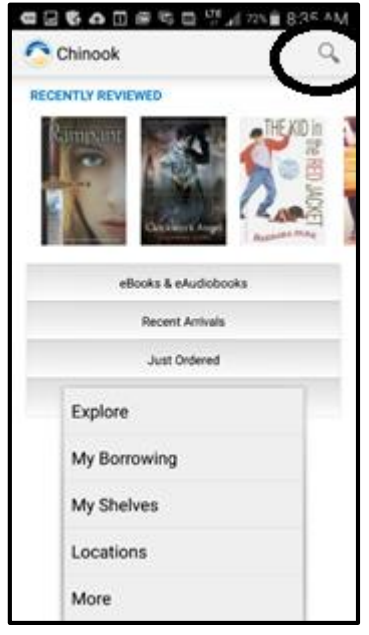

From there you will be able to type in the **title, author or keyword**  you want to search.

From here you will able to check the availability of the item and **place a hold**.

### **Placing Holds**

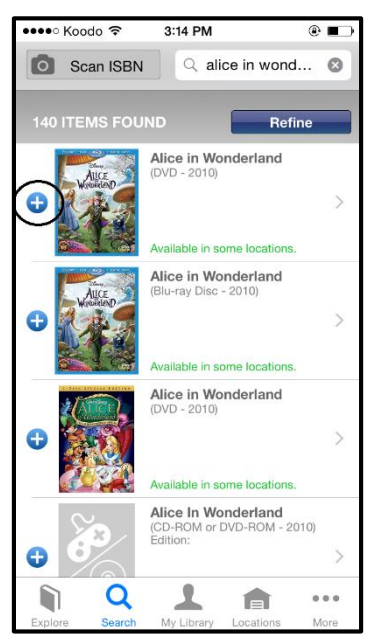

The results of your search will be listed with blue dots next to them.

These dots allow you to **place holds** on items.

To place a hold **touch the blue dot** next to the item you want.

You will then be required to login in using your library barcode & PIN and select the library you wish to pick your hold up at.

Once you have selected your library from the list press **done**.

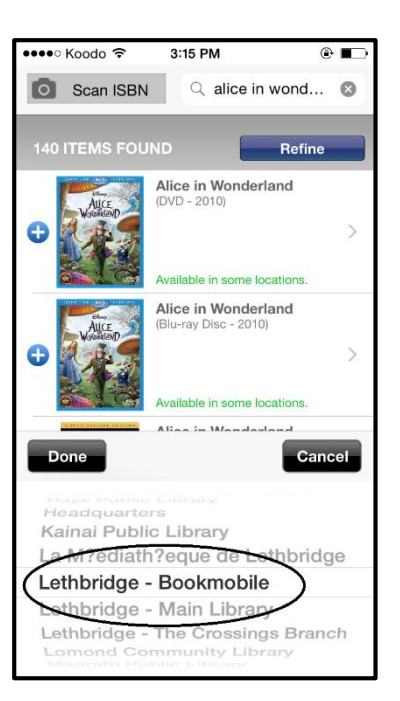

#### **Using the App as Your Library Barcode**

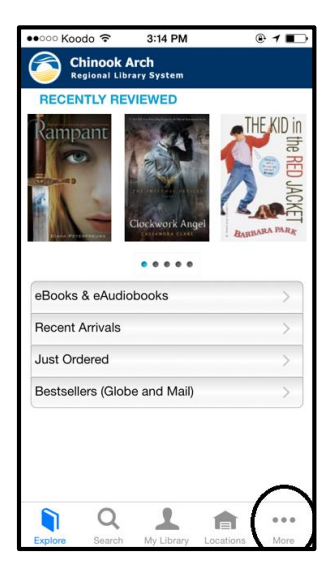

It is possible to use the App as your library barcode when you are visiting the library.

When you bring up your barcode on the app you will be able to scan this just like the physical library card and check items out.

To find your library barcode in the app touch the **"…"** button on the home screen for Apple devices.

**For Android devices**, touch the phone next to the button on the bottom of your screen to display the table of contents.

From here you will be directed to the **Admin** screen.

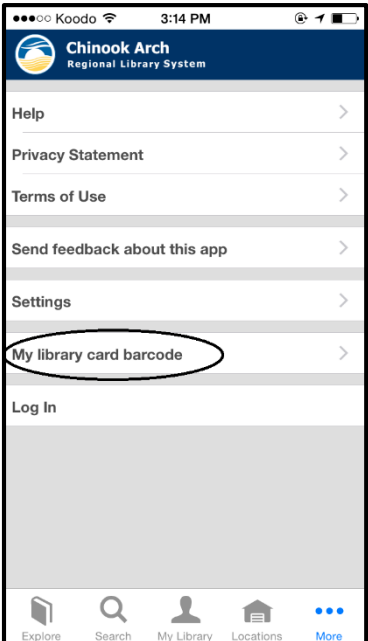

Touch **My library card barcode** and it will bring up a screen sized version of your barcode. Scan away!

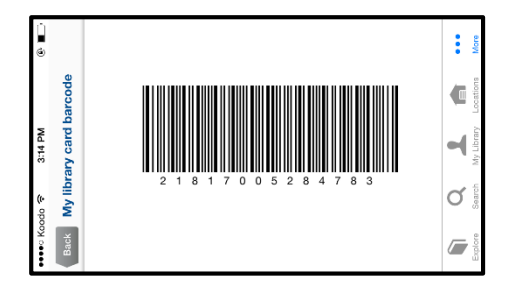

#### **Checking Your Account**

From the main screen you can also check your account to see what items you have checked out, on hold, renew items and view any fines.

To access your account press on the **My Library** button.

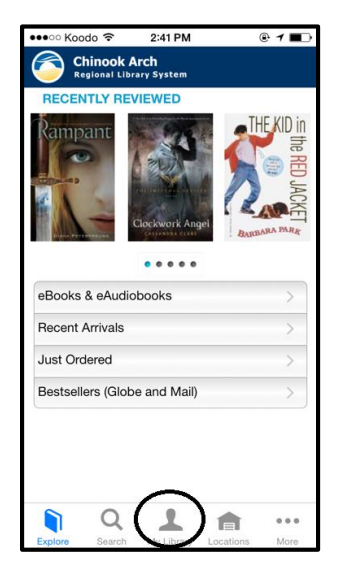

This will bring up a screen that will allow you to:

**See what you have checked out Review your holds See what you have recently returned Look at your shelves (if you have created any) See if you have any fines** 

You can press on any line to see the titles associated with it.

For checked out items those titles will have the same **blue dots** next to the items as in the catalogue.

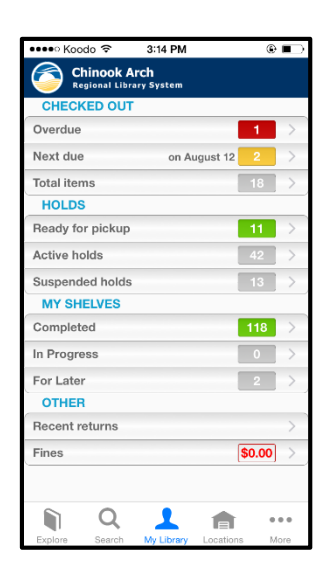

Pressing on those **blue dots** will allow you to **renew items**.

The Chinook Arch mobile app is a great way to have the library with you on-the-go!